## *ReadySet* My Health Portal

Please follow the instructions below. You must complete your Healthy Surveys prior to your New Hire Physical

## **Complete these steps in the portal now:**

1. Click the link below to access your secure and private My Health webpage online. Follow the instructions to create a username and password and complete your Health Assessment Surveys, or to reset your username and/or password if you already have an account.

## [https://scripps.readysetsecure.com](https://scripps.readysetsecure.com/)

(\*Note: This program may work more efficiently through FrontMotion Firefox.)

Click "Create a New Account" To create a new account you will need the following information: Organizational 4-digit code: 0927 Program Type: New Hire Clinical or New Hire Non-Clinical Corp ID: Assigned 6 – digit number from Scripps Population Type: New Hire Location: Select Employee Care Clinic (Your exact location will populate once you have started) Email: [lastname.firstname@scrippshealth.org](mailto:lastname.firstname@scrippshealth.org)

## **Already have an account: Rehire**

You can retrieve/reset your username and password on line. To retrieve your username: organizational code: 0927 Your password must consist of a capital letter, number and special character. For example, Scripps1!

- 2. Complete the Health Assessment Surveys Once you have answered the survey questions, click on the SUBMIT button. All surveys will have a green checkmark under status when you are finished.
- 3. You can retrieve/reset your username and password on line. To retrieve your username: organizational code: 0927 Your password must consist of a capital letter, number and special character. For example, Scripps1!
- 4. If you have further questions, please call one of the Employee Care Centers:

Encinitas Hospital ECC 760-633-7469 La Jolla Memorial Hospital ECC 858-626-4590 Mercy San Diego ECC 619-260-7021

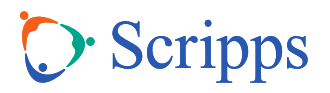